**Steve Holzner** 

# Sams Teach Yourself **Flickr**

**Minutes** 

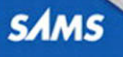

#### Sams Teach Yourself Flickr® in 10 Minutes

Copyright © 2010 by Pearson Education, Inc.

All rights reserved. No part of this book shall be reproduced, stored in a retrieval system, or transmitted by any means, electronic, mechanical, photocopying, recording, or otherwise, without written permission from the publisher. No patent liability is assumed with respect to the use of the information contained herein. Although every precaution has been taken in the preparation of this book, the publisher and author assume no responsibility for errors or omissions. Nor is any liability assumed for damages resulting from the use of the information contained herein.

ISBN-13: 978-0-672-33095-7 ISBN-10: 0-672-33095-4

*Library of Congress Cataloging-in-Publication data is on file.*

Printed in the United States of America

First Printing October 2009

#### **Trademarks**

All terms mentioned in this book that are known to be trademarks or service marks have been appropriately capitalized. Pearson Education, Inc. cannot attest to the accuracy of this information. Use of a term in this book should not be regarded as affecting the validity of any trademark or service mark.

#### Warning and Disclaimer

Every effort has been made to make this book as complete and as accurate as possible, but no warranty or fitness is implied. The information provided is on an "as is" basis. The author and the publisher shall have neither liability nor responsibility to any person or entity with respect to any loss or damages arising from the information contained in this book.

#### Bulk Sales

Pearson Education, Inc. offers excellent discounts on this book when ordered in quantity for bulk purchases or special sales. For more information, please contact

U.S. Corporate and Government Sales 1-800-382-3419 corpsales@pearsontechgroup.com

For sales outside of the U.S., please contact

International Sales international@pearson.com

#### Associate Publisher Greg Wiegand

**Acquisitions** Editor

Laura Norman

Development Editor Keith Cline

Managing

Editor Patrick Kanouse

Project Editor Jennifer Gallant

Copy Editor Keith Cline

Indexer Erika Millen

#### Proofreader

Jovana San Nicolas-Shirley

Technical Editor Christian Kenyeres

Publishing **Coordinator** Cindy Teeters

Book Designer Anne Jones

**Compositor** TnT Design, Inc.

# Introduction

Welcome to Flickr, the photo- and video-sharing site extraordinaire.

This book covers the ins and outs of Flickr, giving you a guided tour of the Flickr website and what it has to offer you. There are hundreds of Flickr features available to you, and they're all coming up in this book.

# What's in This Book

Let's take a look at a quick chapter-by-chapter breakdown of the contents of this book. Here's what you'll find:

- . **Lesson 1, "Essential Flickr"**: The essential Flickr story, including how to sign up.
- . **Lesson 2, "Uploading Photos"**: All about uploading photos and videos to Flickr—what the limits are, the ways to upload them, even how to upload from cell phones and email.
- . **Lesson 3, "Organizing Photos"**: Using the Flickr Organizr, the tool that lets you drag and drop photos and videos to create sets and collections.
- . **Lesson 4, "Sharing Photos: Friends, Family, and Contacts"**: All about how to share your photos and videos with others on Flickr. For most people, this is the whole point of Flickr.
- . **Lesson 5, "Sharing Photos: Groups"**: All about sharing your photos and videos with Flickr groups.
- . **Lesson 6, "Editing Your Photos"**: Flickr partnered with the Picnik editor to let you edit your photos. You can crop, resize, and apply all kinds of visual effects to your photos.
- . **Lesson 7, "Working with Video"**: Flickr now supports video and video sharing, and this lesson shows you all the ins and outs.
- . **Lesson 8, "Favorites, FlickrMail, and Printing"**: Flickr Favorites is a collection of your favorite photos; Flickr Mail lets you communicate with other Flickr members; and now you can use various printing services to print your photos and have them mailed to you.
- . **Lesson 9, "Upgrading Your Account"**: Most people have free Flickr accounts, but you can also upgrade to a paid Flickr Pro account. This lesson shows all the advantages of doing that.
- . **Lesson 10, "Troubleshooting and Tips"**: There are plenty of things that can go wrong when you're working with Flickr. This lesson is filled with the fix for problems you might experience and insider tips for new members.

# What You Need

This is the good part: You don't need to have anything at all except a computer with an Internet connection—and some photos you'd like to store and share on Flickr.

Everything else you need is covered in this book: where to find Flickr, how to create an account, how to log in, how to use the various parts of Flickr, and even how to upgrade your account to Flickr Pro.

That's all you need to get started, so let's jump in and do just that in Lesson 1.

# LESSON 3 Organizing Photos

There's more to creating a photostream than just uploading a pile of photos. When you've got a pile of photos, you don't have much organization—just a lot of photos, some related, some not.

Flickr lets you take your piles of photos and organize them for easier access. You can create sets of photos and organize your photos by adding them to the sets. If you're a Pro user, you can also create collections—that is, collections of sets—and you can also create maps of photos.

We'll take a look at bringing order to the chaos of a mass of photos in this lesson. Then in the next lesson, you'll learn how to share some of your organized photos with others.

# Introducing the Organizr

The handy Flickr tool for organizing your photos is called the Organizr. (Surprised?)

The Organizr lets you create photo sets and add photos to them; and if you're a Pro user, you can also create collections of sets with the Organizr tool.

Let's take a look at the Organizr. You can access it easily from any Flickr page by clicking the Organize link that appears on all Flickr pages. For example, go to your home page at Flickr.com, as shown in Figure 3.1.

Note the Organize link in the link bar just below the Flickr logo in the upper left of the page. You'll find that link on every Flickr page, and it brings up the Organizr.

Click the Organize link now to display the Organizr (see Figure 3.2).

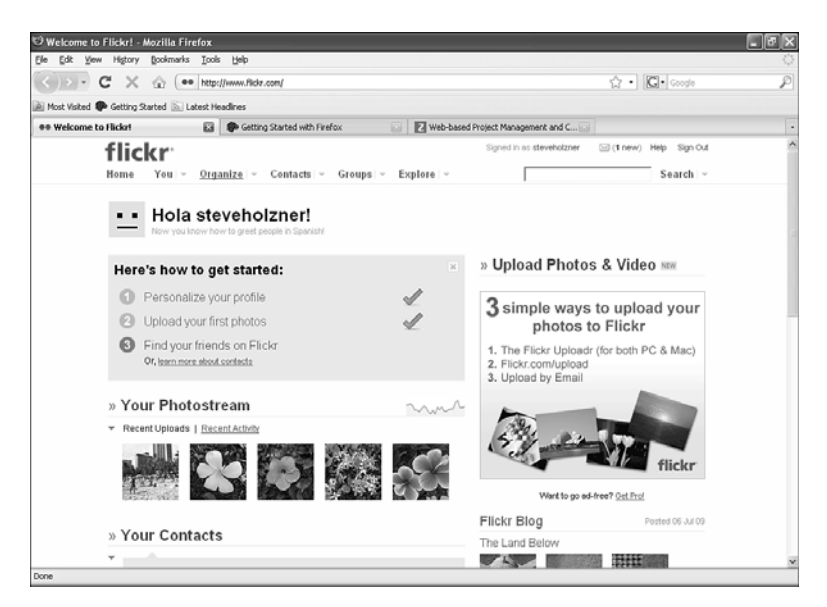

**FIGURE 3.1** Your Flickr home page.

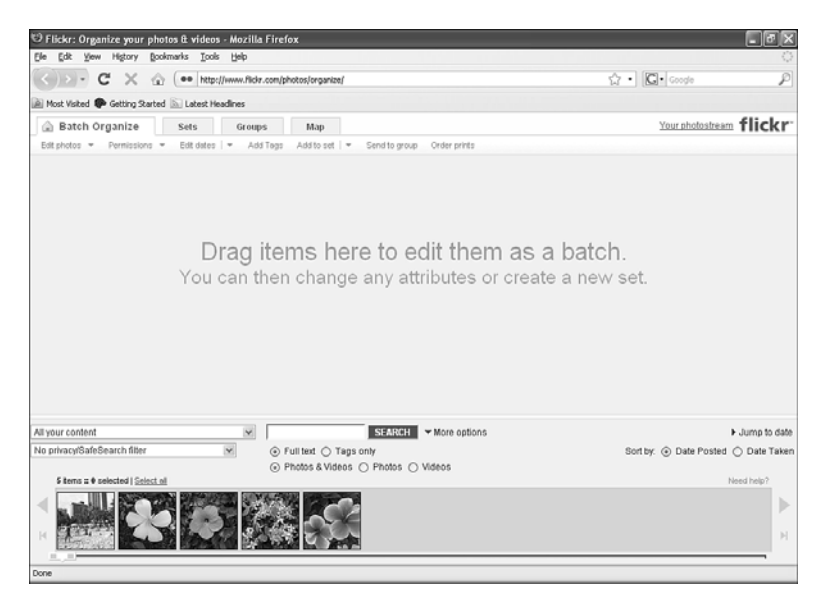

**FIGURE 3.2** The Organizr.

#### TIP

If you have a Pro account, Organizr will look slightly different. For example, the Sets tab will be the Sets & Collections tab.

Note the tabs at the top of Organizr:

- . **Batch Organize**: Lets you group photos together to work on them en masse. Drag and drop photos here to batch them together.
- . **Sets** (**Sets & Collections** for Pro accounts): Lets you create and manage sets of photos (and collections of sets if you're a Pro user).
- . **Groups**: Lets you manage the groups you're sharing your photos with.
- . **Map**: Lets you organize your photos geographically.

The middle section of the Organizr is the workspace, and you can drag and drop photos here to create batches of photos that you can edit en masse.

One of the first things you notice in the Organizr is the list of photos in the strip at the bottom. That's the Findr, which lets you select the photos you want to work with in the Organizr.

To select photos in Findr, you have the following options:

- $\triangleright$  To select one photo, just click it.
- . To select a number of photos, hold down the Ctrl key (Command key for Mac users) and click the photos.
- $\triangleright$  To select a range of photos, click the first one in the range, hold down the Shift key, and click the last on in the range.

Let's start by creating a batch of photos so we can work with a group of photos simultaneously.

# Creating Batches

Suppose you want to create a set of red flower photos from your vacation. The first step in doing that is to create a batch of the photos you want to group together. A batch is just a group of photos in the Batch Organize workspace (the middle section of Organizr).

To create a batch, you can drag photos, either singly or in groups, from Findr to the Organizr workspace. There are multiple ways of searching for photos using Findr, so let's get an overview now.

# Finding Photos in Findr

To see all the search options in Findr, click the More Options link at the top of Findr, which shows all the options visible in Figure 3.2.

The first drop-down list lets you specify what selections you want visible in Findr. Here are the choices:

- ▶ All Your Content
- ▶ Your Non-Tagged Content
- ▶ Your Content Not in a Set
- ▶ Your Geotagged Content
- ▶ Your Non-Geotagged Content
- ▶ Content Uploaded On

July 6, 2009 (for example)

July 3, 2009 (for example)

Below this drop-down list, you can specify the privacy settings of the photos that Findr will show. Here are those settings:

- ▶ No Privacy/SafeSearch Filter
- Only Show Public Content
- Only Show Content Visible to Friends
- Only Show Content Visible to Family
- Only Show Content Visible to Friends & Family
- Only Show Private Content
- ▶ Only Show Safe Content
- ▶ Only Show Moderate Content
- ▶ Only Show Restricted Content

Next to the two list boxes is a search box, which makes it easy to search through your photostream for photos with a specific tag or specific keywords in the description text. That means you can easily assemble all photos of your Aunt Minnie into the same batch.

Beneath the search box are the two radio buttons you use to specify what text to search: Full Text (which includes tags) or Tags Only.

To the left of the two radio buttons are the date controls. You can find photos with a specific date by clicking the Jump to Date link, or sort by either the date you uploaded the photos or the date they were taken with the Sort By: Date Posted and Date Taken radio buttons.

Finally in Findr, you can specify that you want to search through photos/ videos with the Photos & Videos, Photos, and Videos radio buttons.

After setting the search options you want, the matching photos/videos will appear in Findr. The next step is to drag them to the Organizr workspace.

# Dragging Selections to Organizr

Now that the photos you want appear in Findr, select them and drag them—either singly or multiply—to the workspace of the Organizr (in particular, the Batch Organize tab).

Figure 3.3 shows the results; the photos you've selected appear in the Organizr.

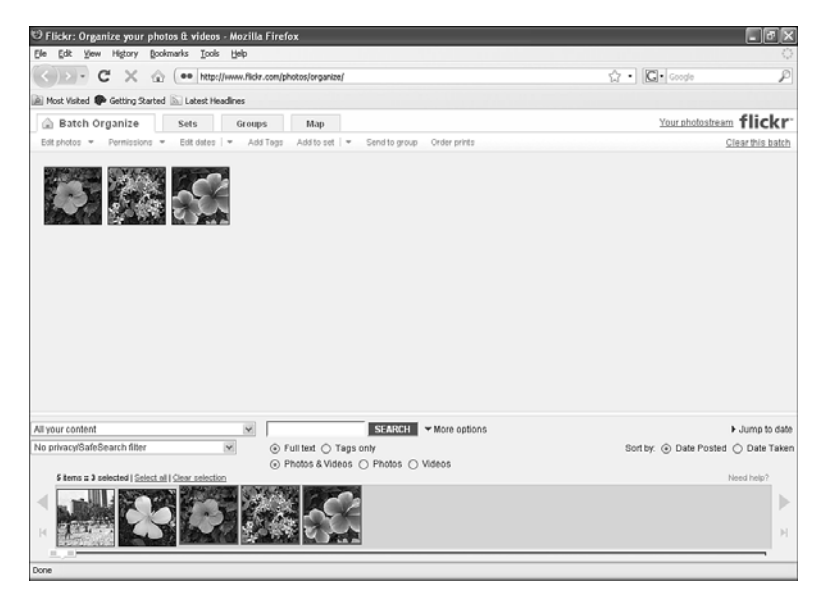

**FIGURE 3.3** Creating a batch.

You've now created a batch of photos and can work on them en masse. What can you do? You can edit the photos (including their titles, tags, and descriptions), set their permissions, add tags, and more.

The actions you can take are reflected in the links at the top of the Batch Organize tab:

**Edit Photos** 

Titles, Tags, and Descriptions

Rotate

Delete

 $\blacktriangleright$  Permissions

Who Can See, Comment, Tag?

Change Licensing

Set Safety Filter

Set Content Type

Hide/Show in Public Searches

- **Edit Dates**
- ▶ Add Tags
- Add to Set

New Set

Existing Set

- ▶ Send to Group
- Location
- ▶ Order Prints

For example, say you wanted to add a tag or tags to all the photos in your batch. You'd do that by clicking the Add Tags link, which opens the dialog box you see in Figure 3.4.

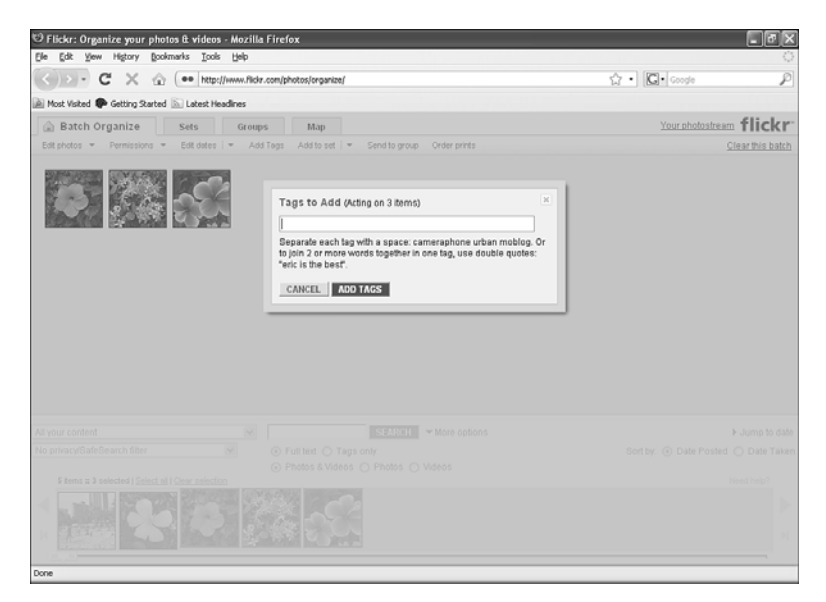

**FIGURE 3.4** Adding tags.

To add a tag to all photos in the batch, just enter the new tags (enter multiple tags separated by a space, and enclose multiword tags in double quotation marks) and click the Add Tags button. Voilà, it's as easy as that to work on photos en masse.

Okay, now let's see how to create a set of photos.

# Creating Sets

Suppose you want to group a number of photos into a Flickr set (for example, a set of red flower photos).

To get started, click the Sets tab in Organizr to open the tab shown in Figure 3.5.

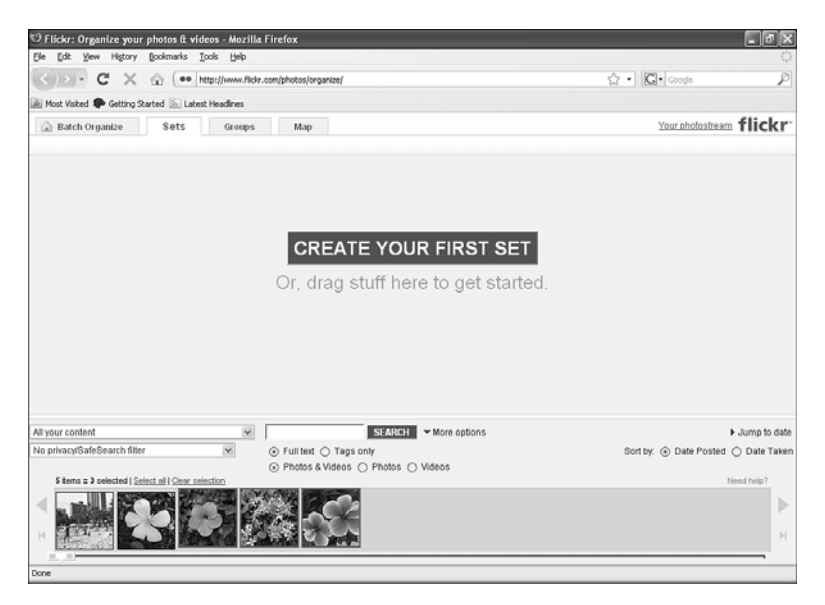

**FIGURE 3.5** The Sets tab.

Doing so creates a new set in a new tab, as you can see in Figure 3.6.

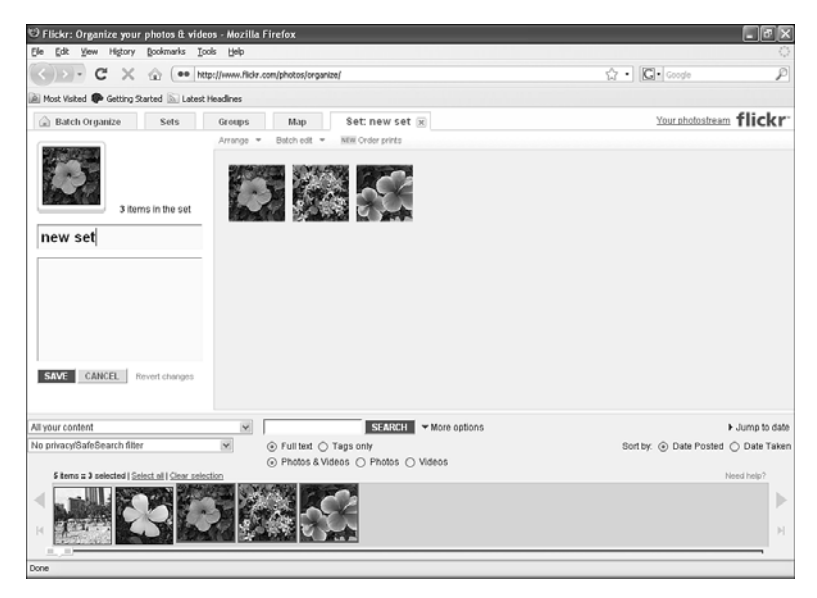

**FIGURE 3.6** A new set.

You can see the set options at the top of the tab page:

#### . **Arrange**

Arrange by Date Taken (Oldest First)

Arrange by Date Taken (Newest First)

Arrange by Date Uploaded (Oldest First)

Arrange by Date Uploaded (Newest First)

Alphabetically

Randomly

Reverse Current Order

. **Batch Edit**

Titles, Tags, and Descriptions

Change Permissions

Change Licensing

Set Safety Filter

Set Content Type Hide/Show in Public Searches Add Tags Change Dates to Same Day Time Shift Dates Rotate Send to Group Change Geoprivacy Add Items to the Map Remove Items from the Map Delete This Set

. **New Order Prints**

The two text boxes on the left hold the set's title and description. You can add your own name and description, as shown in Figure 3.7.

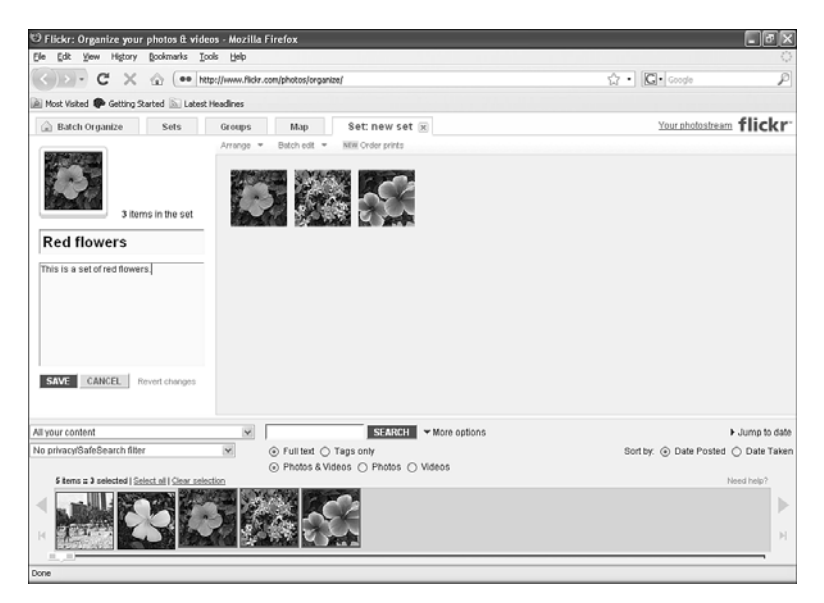

**FIGURE 3.7** Setting a set's title and description.

To save the set, click the Save button. When you do, the set closes, and it's represented by one of the photos in the set (see Figure 3.8).

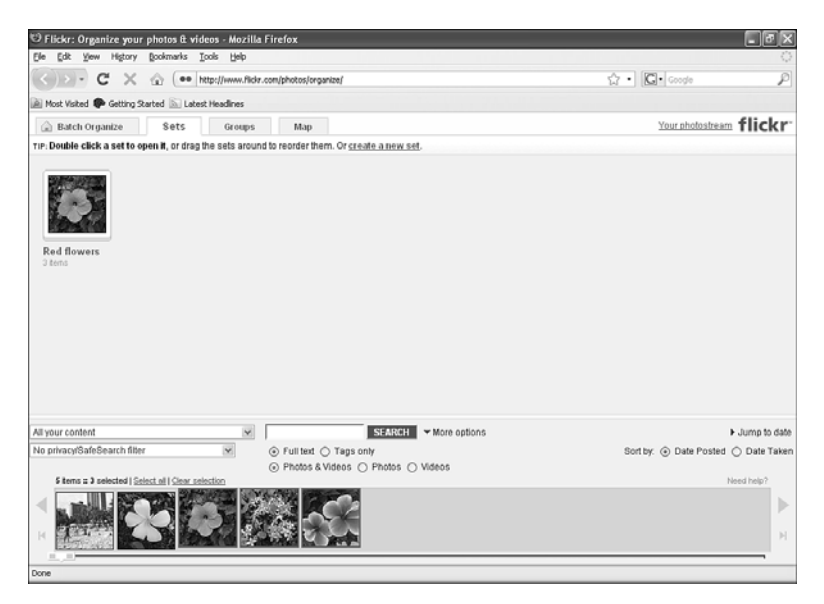

**FIGURE 3.8** A closed set.

The new set appears in your photostream, as you can see in Figure 3.9.

To open the set from your photostream, double-click it. The set opens, as shown in Figure 3.10.

# Editing a Set

Editing a set is easy with Organizr. Just click the Organize link in any Flickr page, click the Sets tab, and double-click the set you want to edit, opening that set for editing, as shown in Figure 3.11.

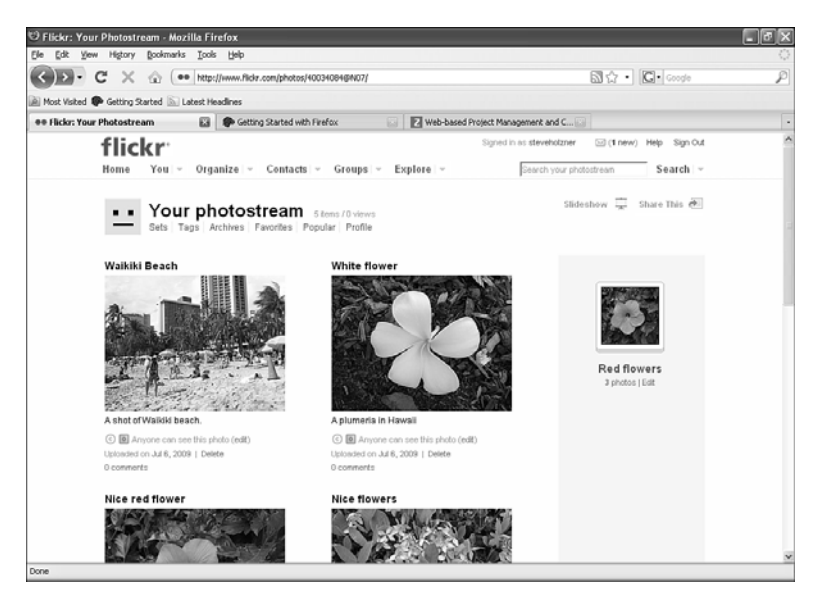

#### **FIGURE 3.9** A new set in the photostream.

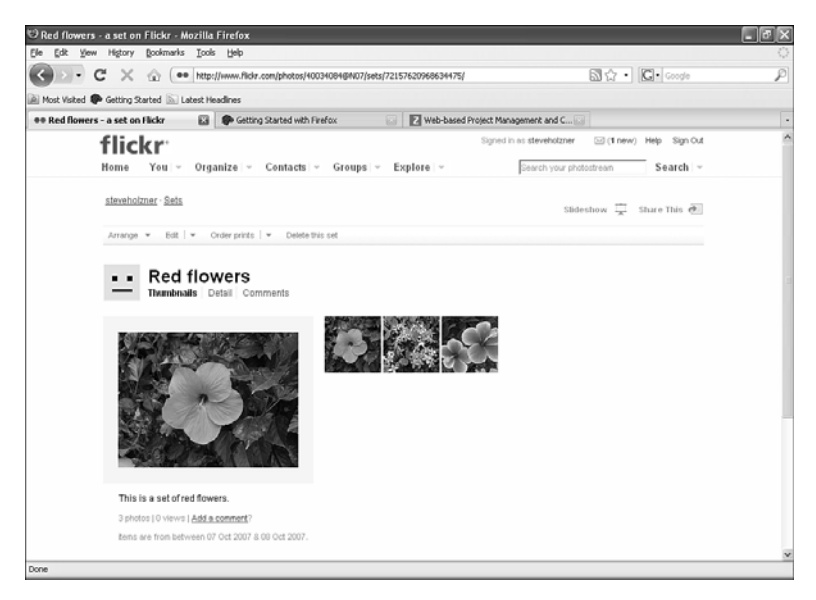

**FIGURE 3.10** Opening a set.

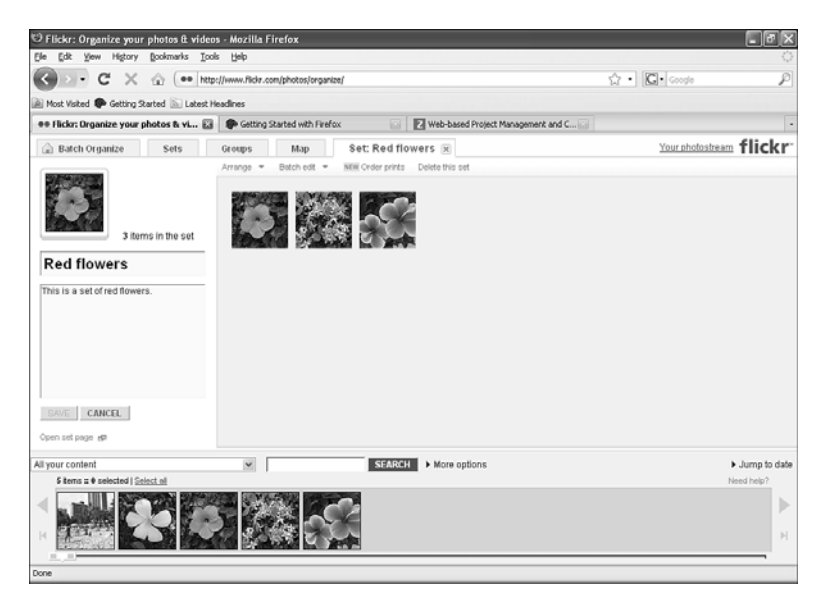

**FIGURE 3.11** Editing a set.

To add a new image to the set, drag that new image from the Findr bar to the set.

To delete an image from the set, drag the image to the Findr bar and release it. That doesn't delete the actual image; it just deletes the image from the set.

You can use the menus in the Organizr to edit the set as well. The Arrange menu lets you arrange photos by date or name and so on, and the Batch Edit menu lets you edit all the set photos' titles, descriptions, and tags simultaneously.

Want to create a new set? Click the Set tab, and then click the Create a New Set link.

You can even specify what set you want photos and/or videos added to when you upload them with Uploadr.

Take a look at Figure 3.12, for example. That's Uploadr preparing to upload an image for us. Note that at bottom right, it's got a heading Add to Sets, and underneath, our Red Flowers set is listed—Uploadr knows all about our set already.

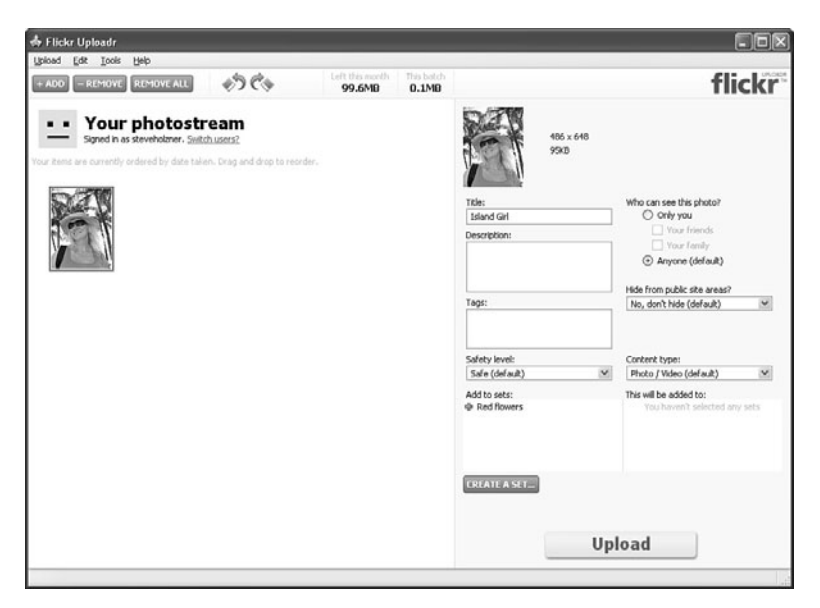

**FIGURE 3.12** Specifying a set with Uploadr.

To add the photos and/or videos you're uploading to a set, select that set in Uploadr before uploading them. Easy.

## Setting a Set's Image

All sets are represented by one of the photos in the set. As you can see in Figure 3.11, one of the red flowers stands for the whole set when the set is closed.

You might want to substitute the photo that Flickr chose to represent the set.

Doing that is easy: Just click the Sets tab, and then double-click the set you want to work on to open it in its own tab. You'll see all the photos in the set lined up, available for you to work with.

The image that Flickr uses to represent the set is larger than the other images, and it's off to the left. To use another photo instead, drag that photo over the image that Flickr uses to represent the set, as shown in Figure 3.13.

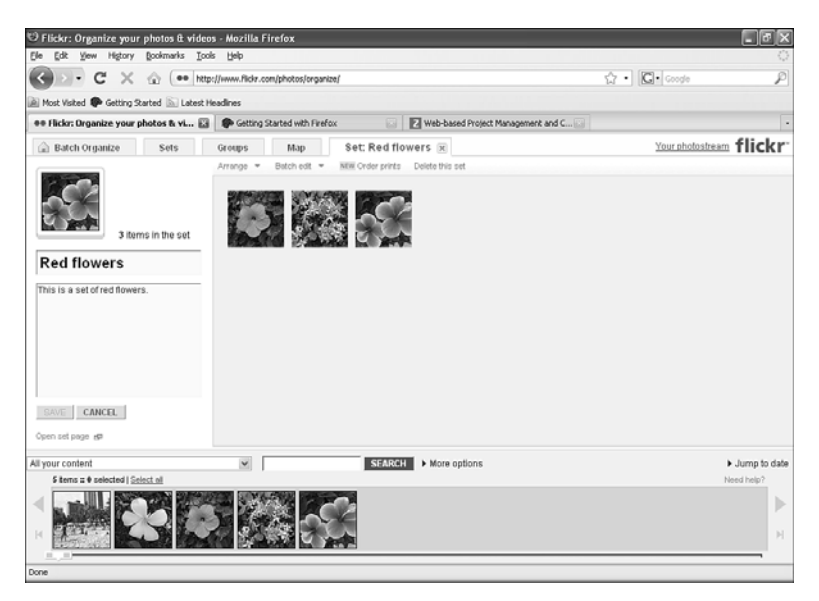

**FIGURE 3.13** Changing the image that represents a set.

When you're satisfied with the photo that will represent the set, click the Save button. Flickr will close the set, and the set will be represented by the new photo from now on.

# Who Can See the Photos in a Set?

The photos in a set work just like any Flickr photos—each has its own set of permissions, and the people who can see those photos are the people you've given permission to. For example, everyone can see the public photos in a set. But if you've marked some photos as private, not even for friends or family, then only you can see those photos. The photos you've marked for friends and family can be seen by those groups.

#### TIP

Bear in mind that if you share a set with a group (groups are discussed starting in the next lesson), the group's permission settings supersede your own for those photos—with possibly unintended results.

Sets are great to let you create "minialbums" in Flickr. You can organize your photos into sets showing your business trip to San Francisco, your Arctic expedition, or your family barbeque.

Organizing your photos into sets is a great idea because then visitors to your photostream won't have to sift through all your photos to find the ones they came for.

Note that if you're a big-time Flickr user, however, just using sets might not be enough. You might want an additional level of organization something that can display multiple sets, letting others select which set they want to see. Does such a thing exist?

It certainly does! You can create Flickr collections.

# Creating Collections

What's the difference between a set and a collection? As you've seen, a set holds a number of photos or videos. A collection can hold a number of sets.

That's good when you have a hierarchy of photos. For example, you might have been on a big expedition to the American West and want to list each day's photos in a separate set. In that case, you might create a collection of each day's photo sets so you have all your Wild West photos in one collection.

Or you might have a real estate portfolio that you want to showcase for sale, perhaps a dozen properties. Each of those properties could become a photo set in the overall collection, which would represent your total portfolio.

Sound good?

It might—until you learn that to create a collection, you have to be a Flickr Pro user.

Yes, collections can only be created by Pro users. For that reason, we'll take a look at how to work with collections when we discuss Pro accounts in Lesson 9, "Upgrading Your Account."

We'll also preview creating collections here. After all, if they appeal to you, creating your own collections might be the reason you want to sign up for Flickr Pro.

Creating a collection is not hard. Just follow these steps:

- 1. Click the Organize link in any Flickr page to open the Organizr.
- 2. Click the Sets & Collections tab. In that tab, you'll see a link to create a new collection.
- 3. Click that link, and give your new collection a title and description. You'll see the available sets on the same page. Drag the sets you want to add into your new collection.
- 4. After you've added your sets, click the Create Mosaic button. Sets are represented by a single photo from the set, but collections are represented by a mosaic of images from the collection.

When you click the Create Mosaic button, Flickr will randomly select photos from your collection to add to the mosaic.

Flickr selects the photos it adds to the mosaic randomly with a strong preference for public photos. (In fact, if there is only one public photo in your collection, Flickr will use that photo, and only that photo, for the mosaic.) You can override what image appears in the mosaic by simply dragging your own photos there.

TIP

Here's an oddball fact: The private photos in a collection aren't visible to people who don't have permission to see them, but the private images that are used in the collection's mosaic (if any) are.

If you're a Pro user, you can create as many collections as you like. You can even create collections of collections—but there's a limit on that. You can only add collections five levels deep.

# Adding Photos to Maps

There's something else you can do to organize your photos on Flickr: You can *geotag* them by positioning them on Flickr's global map.

What does that mean? It means you can drag and drop your photos on a map, which will store their location. Then when someone looks at your photos in your photostream, a small Map link will appear by the photos that have been geotagged. Clicking that link opens a map that shows where the photo was taken (and the map also shows the location of other Flickr photos that have been geotagged nearby to help foster a sense of community).

This is a great feature for travelogues, vacations, or expeditions of any kind, and it allows people to see exactly where a specific photo was taken along, say, your trek to the South Pole.

To get started, open Organizr (click the Organize link in any Flickr page), and then click the Map tab in Organizr.

The first time you open the Map tab, Flickr will display a warning dialog box, asking you to specify who can see the location of your photos, as shown in Figure 3.14.

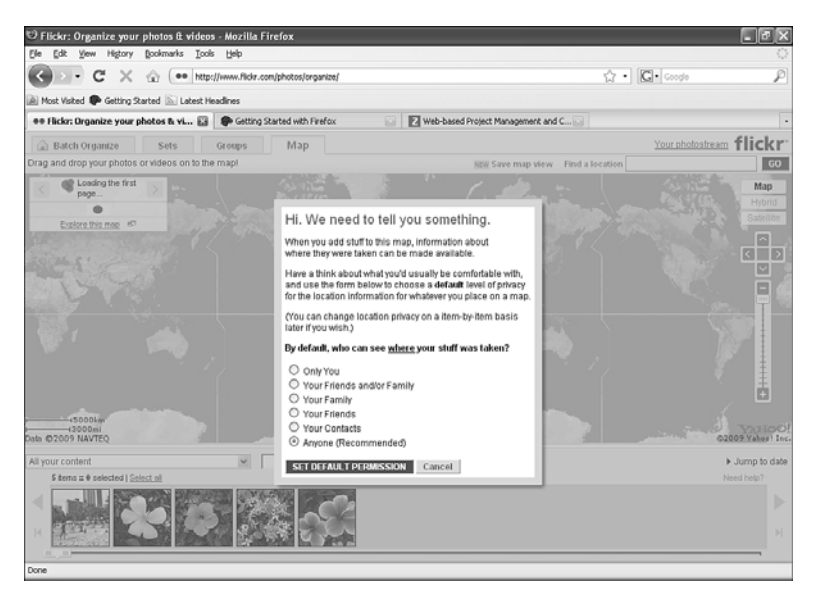

**FIGURE 3.14** The Flickr warning for maps.

If you're worried about cyberstalkers, you might want to restrict who can see the geotagging of your photos. Here are the choices for restricting that information, as given in the dialog box:

- ▶ Only You
- . Your Friends and/or Family
- ▶ Your Family
- ▶ Your Friends
- . Your Contacts
- ▶ Anyone (Recommended)

Make your selection in this dialog box (Anyone is selected by default) and click the Set Default Permission button. A confirmation dialog box appears, so click OK to dismiss that box.

Now the map itself appears in Organizr, as shown in Figure 3.15.

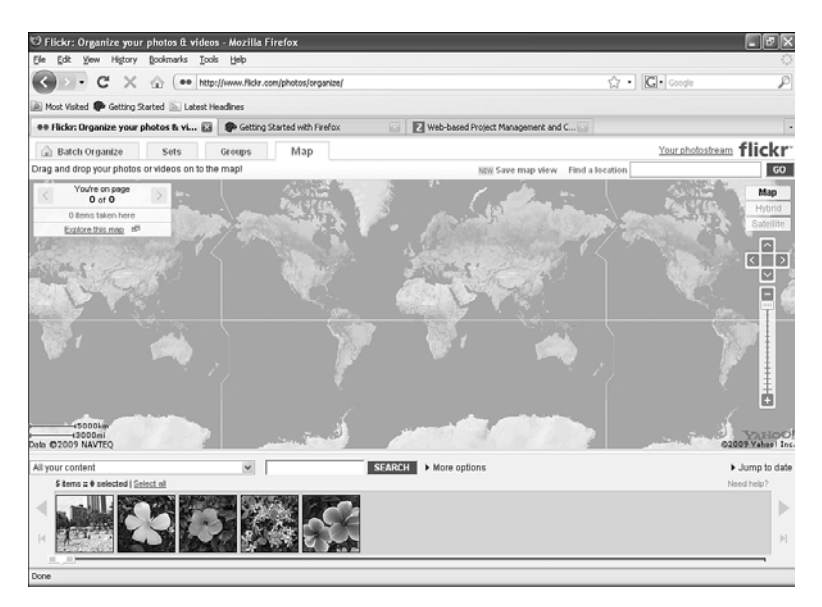

**FIGURE 3.15** The Organizr map tab.

You can use the zoom bar on the right to zoom in on the part of the world you want to see, as shown in Figure 3.16.

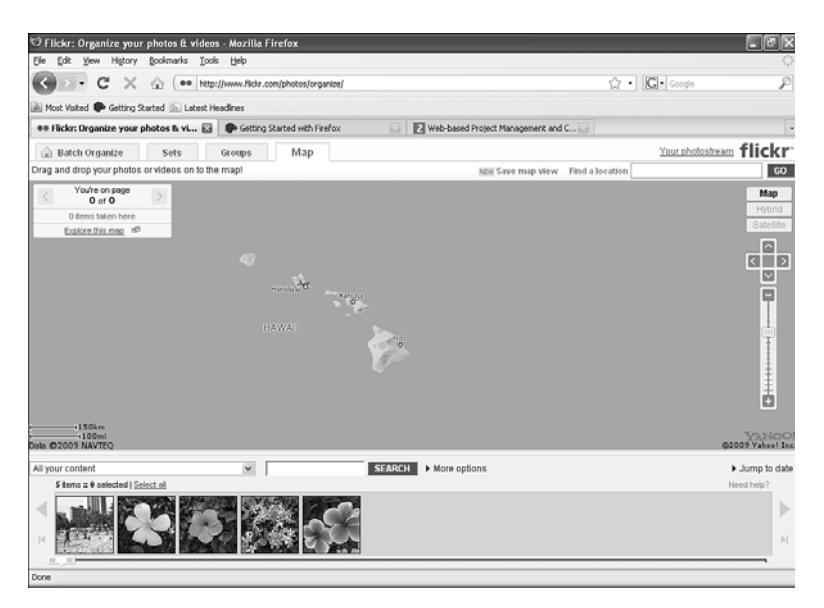

**FIGURE 3.16** Zooming in on the map.

When you're sufficiently zoomed in, you can drag photos from the Findr to the map and drop them where you want them, as shown in Figure 3.17.

#### CAUTION

If you drop a photo on a map and haven't sufficiently zoomed in so that Flickr can accurately gauge the photo's location, Flickr will display a dialog box asking you to zoom in some more. You don't have to accept that advice, but if you don't, people won't be able to locate your photos on the map.

Where does the map information show up? That is, how can people see it? When you geotag a photo, a Map link appears in that photo's photostream entry, as shown in Figure 3.18.

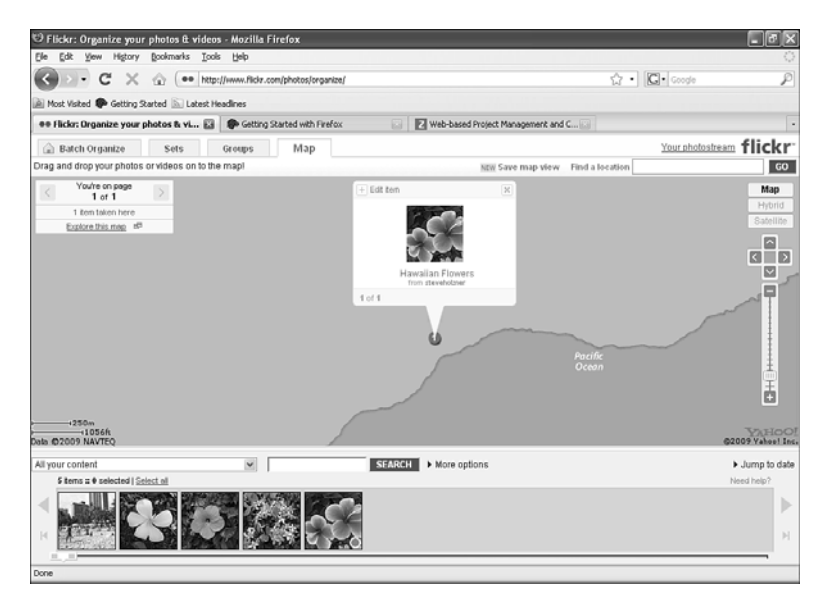

#### **FIGURE 3.17** Dropping a photo on a map.

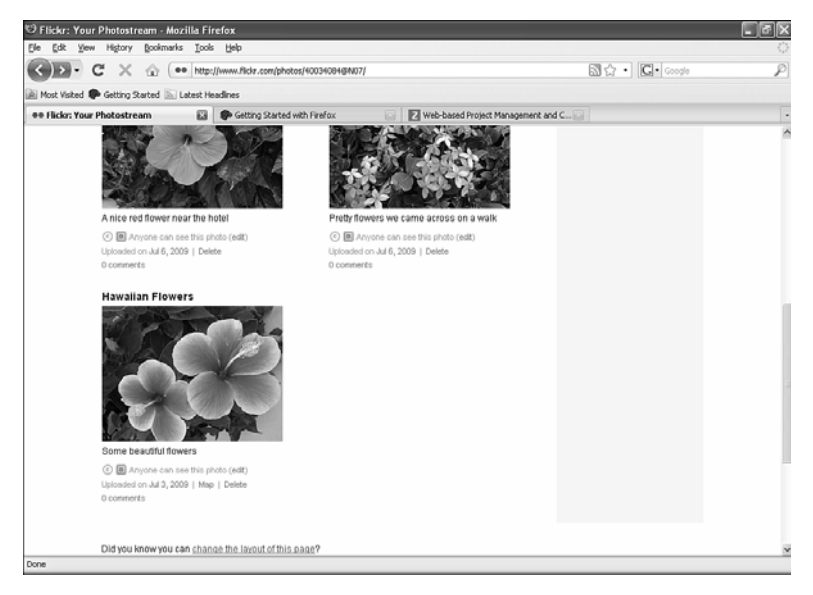

**FIGURE 3.18** A Map link has been added to the photostream entry.

When you click the Map link for a geotagged photo, the global map opens, and you can see the location of the photo on the map—along with the location of other photos from other users that have been geotagged nearby, as shown in Figure 3.19.

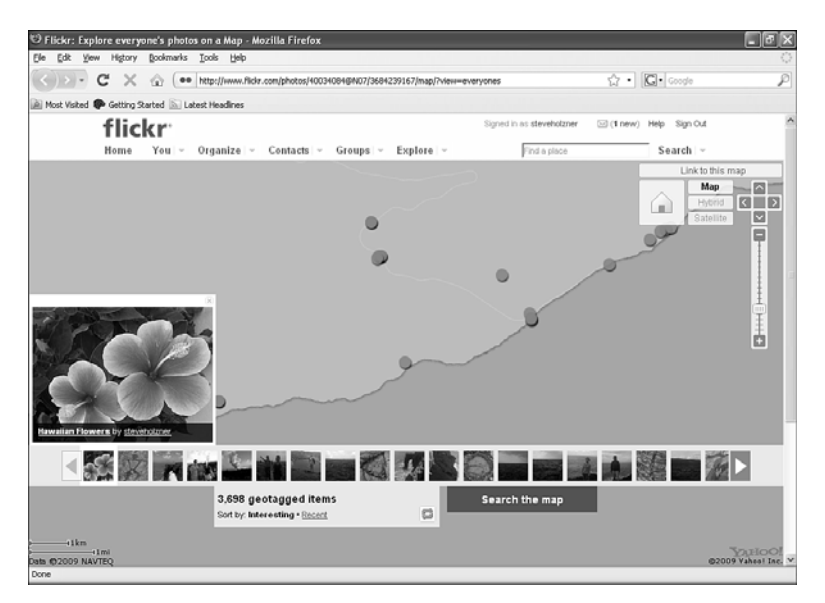

**FIGURE 3.19** Opening a photo's map.

# **Summary**

This lesson covered how to organize your photos and videos in Flickr. We took a look at the Organizr, which allows you to batch photos together for easy editing en masse. You can also use the Organizr to group your photos into sets and, for Pro users, collections. Finally, you can locate your photos on an interactive map by geotagging them.

# Index

### $\blacktriangle$

access, restricting access to sets, 61-62 blocking users, 91-92 overview, 8-9 accounts, Pro advantages of, 188-195 buying as gift, 186-188 overview, 179-180 signing up for, 180-185 ad-free browsing with Pro accounts, 193 Add a Description Perhaps link, 147 Add to Cart button, 175 Add to Faves button, 157 administration of groups, 113-116 banning users, 115-116 creating moderators/ admins, 114 admins (group), creating, 114 Advanced button (Picnik), 126, 136-137

archiving of original images, 191-192 Auto-Fix button (Picnik), 120-121 auto-fixing photos, 120-121

#### B

banning users from groups, 115-116 batches, creating, 50 dragging selections to Organizr, 51-54 finding photos in Findr, 50-51 Block This Person? link, 92 blocking users, 91-92 buddy icons, creating, 18, 20 buttons. *See specific buttons* buying gift Pro account, 186-188

### C

Choose Photos and Videos link, 35 collections, creating, 62-63

colors, editing, 126 Colors tool (Picnik), 126 comments, adding to photos, 76-77 Contact List page, 85-86 contact notifications (Flickr Mail), 163 contacts adding, 77-81 definition of, 77 friends *inviting, 83-85 searching for, 81-83* managing, 85-88 Contacts page, 79 content filtering by moderating your own account, 169-170 overview, 167-168 with SafeSearch, 168-169 Create a New Account button, 17 Create Mosaic button, 63 Create My Account button, 14 Create Your Account button, 11 Create Your Own Group link, 105 Crop tool (Picnik), 123-124 cropping photos, 123-124 customizing group icons, 110-112

### D

dialog boxes. *See specific dialog boxes* discussions (groups), participating in, 103-105 Doodle effect, 131 dragging photos to Organizr, 51-54

#### E

Edit Photo link, 118 editing photos *adding frames, 135-136 adding text, 133-134 advanced options, 136-137 auto-fixing photos, 120-121 colors, 126 cropping photos, 123-124 effects, 129-132 fixing photos' exposure, 125-126 fixing red-eye, 128 overview, 117 Picnik interface, 118-120 resizing photos, 124-125 rotating photos, 122 sharpening photos, 127 starting Picnik, 118 touching up photos, 134-135 undoing changes, 120* sets, 57-60 effects (photo), 129-132 Effects (Picnik), 129-132 email Flickr Mail *contact notifications, 163 inbox, 161-162 overview, 160-161 sending mail with, 165-167 Sent Mail tab, 164* uploading photos with, 43-44 uploading video with, 153

Embed Video link, 154 embedding video, 154 Explore link, 70 Explore page, 70 exposure, fixing, 125-126

### F

Favorites page, 158-159 adding photos to, 157-159 removing photos from, 159 File Upload dialog box, 29-30 filtering content by moderating your own account, 169-170 overview, 9, 167-168 with SafeSearch, 168-169 Find Your Friends on Flickr link, 81 finding friends, 81-83 groups, 94-99 photos *with Explore page, 70 in Findr, 50-51 most recent photos, 71-73 by tags, 73-75* video, 154 Findr, finding photos in, 50-51 Flash-based upload form, 35-38, 146-148 Flickr Invite Friends form, 83 Flickr Mail contact notifications, 163 inbox, 161-162 overview, 160-161

sending mail with, 165-167 Sent Mail tab, 164 Flickr Tools link, 38 Flickr Uploadr, 38-43 Flickr URL, creating, 20-21 forms. *See* web forms frames, adding to photos, 135-136 friends definition of, 78 inviting, 83-85 searching for, 81-83

#### G

geotagging photos, 64-68 Getty Images, 176-177 gift Pro accounts, buying, 186-188 Grab link, 91 Group Pool link, 97 groups administering, 113-116 banning users from, 115-116 creating, 105-110 discussions, participating in, 103-105 finding, 94-99 icons, customizing, 110-112 joining, 99-101 keywords, 112-113 moderators/admins, creating, 114 overview, 93-94 sharing photos with, 101-103 Groups We've Noticed link, 95 guest passes, 89-91

### H

HD video, 140, 190 history of Flickr, 5-6 Hot Tags, 76

### I

I Can't Access My Account | Help link, 11 icons, creating, 18-20 image sharing with groups *administering groups, 113-116 creating groups, 105-110 customizing group icons, 110-112 discussions, 103-105 finding groups, 94-99 group keywords, 112-113 joining groups, 99-101 overview, 93-94 sending photos to groups, 101-103* guest passes, 89-91 overview, 4-5 privacy settings, 88-89 images. *See* photos In Case You Forget Your ID or Password section (sign-up page), 13 inbox (Flickr Mail), 161-162 Invite page, 83-85 inviting friends, 83-85

### J-K-L

Join This Group button, 99 joining groups, 99-101 keywords. adding to groups, 112-113 Keywords link, 112 Let's Do It button, 18 Ludicorp, 5

#### M

Manage your Members link, 114-116 managing contacts, 85-88 maps, adding photos to, 64-68 Matte effect, 132 members of groups, banning, 115-116 Moderate photos, 31, 167 moderating your own account, 169-170 moderators, creating, 114 Most Recent page, 71-73 most recent photos, finding, 71-73

### N-O

Neutral Picker (Picnik), 126 Organize link, 47 organizing photos adding photos to maps, 64-68 batches, creating *dragging selections to Organizr, 51-54 finding photos in Findr, 50-51*

collections, 62-63 Organizr interface, 47-49 overview, 7-8, 47 sets *creating, 54-57 editing, 57-60 restricting access to, 61-62 setting set image, 60-61* Organizr adding photos to maps, 64-68 batches, creating *dragging selections to Organizr, 51-54 finding photos in Findr, 50-51* collections, creating, 62-63 dragging photos to, 51-54 overview, 47-49 sets *creating, 54-57 editing, 57-60 restricting access to, 61-62 setting set image, 60-61*

#### P

passwords, creating, 15-16 PayPal, placing orders through, 185 Personalize Your Profile link, 18 personalizing profiles, 21-23 photos adding to favorites, 157-159 adding to maps, 64-66, 68 archiving of original images, 191-192

collections, creating, 62-63 comments, adding, 76-77 cropping, 123-124 dragging to Organizr, 51-54 editing *adding frames, 135-136 adding text, 133-134 advanced options, 136-137 auto-fixing photos, 120-121 colors, 126 cropping photos, 123-124 effects, 129-132 fixing photos' exposure, 125-126 fixing red-eye, 128 overview, 117 Picnik interface, 118-120 resizing photos, 124-125 rotating photos, 122 sharpening photos, 127 starting Picnik, 118 touching up photos, 134-135 undoing changes, 120* exposure, fixing, 125-126 filtering, 9 finding *with Explore page, 70 in Findr, 50-51 most recent photos, 71-73 by tags, 73-75* frames, adding, 135-136 geotagging, 64-68 Moderate photos, 31, 167

*How can we make this index more useful? Email us at indexes@samspublishing.com*

organizing *adding photos to maps, 64-68 batches, creating, 50-54 collections, 62-63 Organizr interface, 47-49 overview, 7-8, 47 sets, 54-62* photostream, 8 printing, 7, 172, 174-176 privacy settings, 30, 88-89 removing from favorites, 159 resizing, 124-125 Restricted photos, 31, 167 restricting access to *blocking users, 91-92 overview, 8-9* rotating, 122 Safe photos, 9, 31, 167 safety levels, 31, 167 sets *creating, 54-57 editing, 57-60 setting set image, 60-61* sharing *groups. See groups guest passes, 89-91 overview, 4-5 privacy settings, 88-89* sharpening, 127 touching up, 134-135 Unsafe photos, 9 uploading *with email, 43-44 file size limits, 25-27 with Flickr Uploadr, 38-43*

*overview, 7, 25 troubleshooting, 29 with web forms, 27-38* Photos & Video link, 29 photostream, 8 Picnik Advanced button, 126, 136-137 Auto-Fix button, 120-121 Colors tool, 126 Crop tool, 123-124 Effects, 129-132 frame types, 135-136 overview, 117 Red-Eye tool, 128 Resize button, 124-125 Rotate tool, 122 Sharpen tool, 127 starting, 118 Text tool, 133-134 Touch-Up tool, 134-135 Undo button, 120 user interface, 118-120 Place Order button, 183 Post Comment button, 77 printing photos, 7, 172-176 privacy of photos, 30 privacy settings, 88-89 Pro accounts advantages of *ad-free browsing and sharing, 193 archiving of original images, 191-192 HD video, 190 posts to more groups, 192-193*

*unlimited bandwidth, 191 unlimited photo uploads, 188-189 unlimited storage, 191 unlimited video uploads, 189-190 viewing statistics, 193-195* buying gift Pro account, 186-188 overview, 179-180 signing up for Pro account, 180-185 Pro Upgrade / Place Your Order page, 181 Proceed to Checkout button, 175 profiles creating *buddy icons, 18-20 Flickr URL, 20-21 overview, 17-18* personalizing, 21-23

## Q-R

Red-Eye tool (Picnik), 128 red-eye, fixing, 128 removing photos from favorites, 159 users from groups, 115-116 Resize button (Picnik), 124-125 resizing photos, 124-125 Restricted photos, 31, 167 restricting access blocking users, 91-92 overview, 8-9 to sets, 61-62

Rotate tool (Picnik), 122 rotating photos, 122

#### S

Safe photos, 9, 31, 167 SafeSearch, 168-169 safety levels of photos, 31, 167 screen name, creating, 16 searching for friends, 81-83 for groups, 94-99 for photos *with Explore page, 70 most recent photos, 71-73 by tags, 73-75* for video, 154 Select an ID and Password section (sign-up page), 12-13 Send to Group button, 101 sending email, 165-167 photos to groups, 101-103 Sent Mail tab (Flickr Mail), 164 sets creating, 54-57 editing, 57-60 restricting access to, 61-62 setting set images, 60-61 Share This link, 90 sharing photos with groups *administering groups, 113-116 creating groups, 105-110*

*customizing group icons, 110-112 discussions, 103-105 finding groups, 94-99 group keywords, 112-113 joining groups, 99-101 overview, 93-94 sending photos to groups, 101-103* guest passes, 89-91 overview, 4-5 privacy settings, 88-89 Sharpen tool (Picnik), 127 sharpening photos, 127 Show More Upload Settings link, 37, 147 Sign In button, 11 Sign Up link, 11 signing in, 9, 39-40 creating new Yahoo! ID, 11-15 with existing Yahoo! ID, 10-11 signing up for Pro account, 180-185 sizing photos, 124-125 Skip This Step link, 20 social aspect of Flickr, 69-70 standard upload form, 29-34, 141-146 starting Picnik, 118 statistics, viewing with Pro accounts, 193-195

### T

tags, finding photos by, 73-75 Tell Us About Yourself section (sign-up page), 12

text, adding to photos, 133-134 Text tool (Picnik), 133-134 Tools page, 148 Touch-Up tool (Picnik), 134-135 touching up photos, 134-135 troubleshooting photo uploads, 29 Try a New Code button, 14

#### U

Undo button (Picnik), 120 Unsafe photos, 9 upgrading to Pro account advantages of Pro accounts *ad-free browsing and sharing, 193 archiving of original images, 191-192 HD video, 190 posts to more groups, 192- 193 unlimited bandwidth, 191 unlimited photo uploads, 188-189 unlimited storage, 191 unlimited video uploads, 189-190 viewing statistics, 193-195* buying gift Pro account, 186-188 overview, 179-180 signing up for Pro account, 180-185 Upload button, 32 Upload Photos & Video link, 35, 141, 146-147

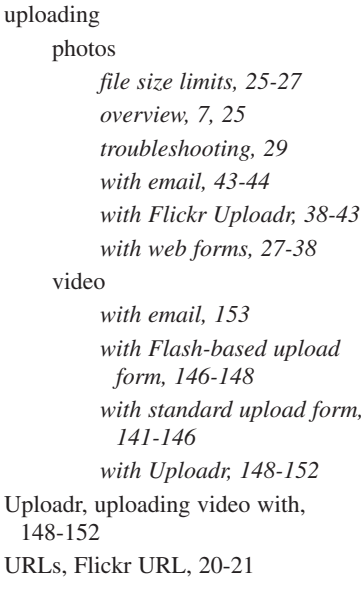

## W-X-Y-Z

web forms Flash-based upload form, 35-38, 146-148 overview, 27 standard upload form, 29-34, 141-146 Yahoo! acquisition of Flickr, 6 Yahoo! IDs *creating, 11-15 signing into Flickr with, 10-11* Yes! Activate Me! button, 193 Your Block List link, 92 Your Group Icon link, 111 Your Stats page, 195

### V

video embedding, 154 HD video, 140 overview, 139-140 preparing for Flickr, 140 searching for, 154 uploading *with email, 153 with Flash-based upload form, 146-148 with standard upload form, 141-146 with Uploadr, 148-152* viewing statistics with Pro accounts,

193-195